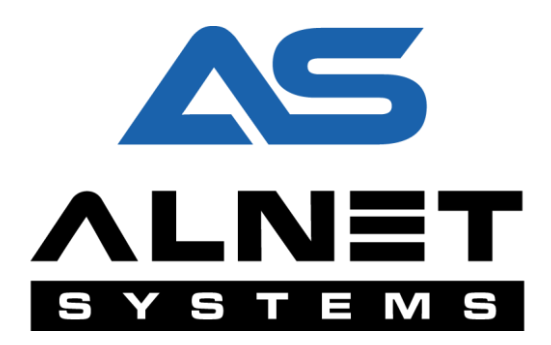

# **PRS Alnet**

# **User's manual**

Based on software ver: **3.0.0.8013**

**Date:**

05/2016r.

## **Table of contents**

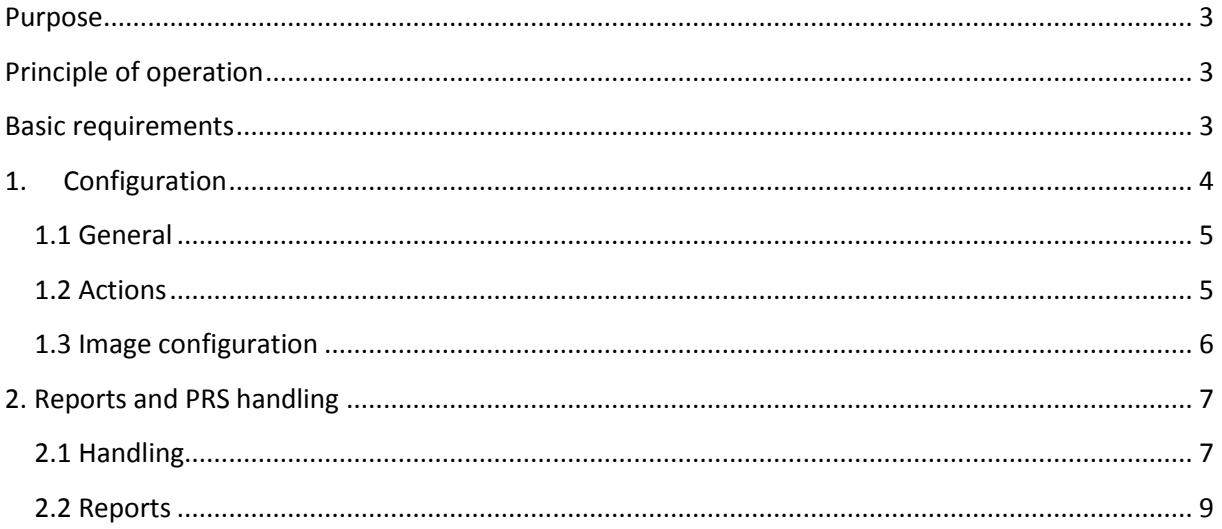

## <span id="page-2-0"></span>**Purpose**

PRS Alnet is free addition to NetStation/NetHybrid software, which allows recognition and processing of cars license plates. Extensive functionality makes it easy to generate reports and quick analysis of the collected data.

## <span id="page-2-1"></span>**Principle of operation**

- Up to 4 cameras with PRS on single server
- Support for analog and IP cameras
- Recognition of license plates in real time
- Advanced search engine and detailed reports
- Possibility of automatic gates opening and monitoring length of stay
- Database of persons and license plates
- Free add-on to Netstation 8 and higher

## <span id="page-2-2"></span>**Basic requirements**

In order to run PRS Alnet on your system, some requirements has to be fulfilled:

- NET PROFESSIONAL has to be properly configured with any software license (Analogue, IP, HD-SDI, Hybrid). Details of installation and setup parameters are detailed in its own operating manual.
- It's a free addition to Netstation with at least 8 channels.

**Note:** in some cases (older licenses) updating Net Professional license or/and software may be needed.

 Internal SQL Database has to be properly configured, as well as additional disk space granted for snapshots storage.

## **1. Configuration**

<span id="page-3-0"></span>Configuration wizard runs from Menu > Advanced > LPR Settings:

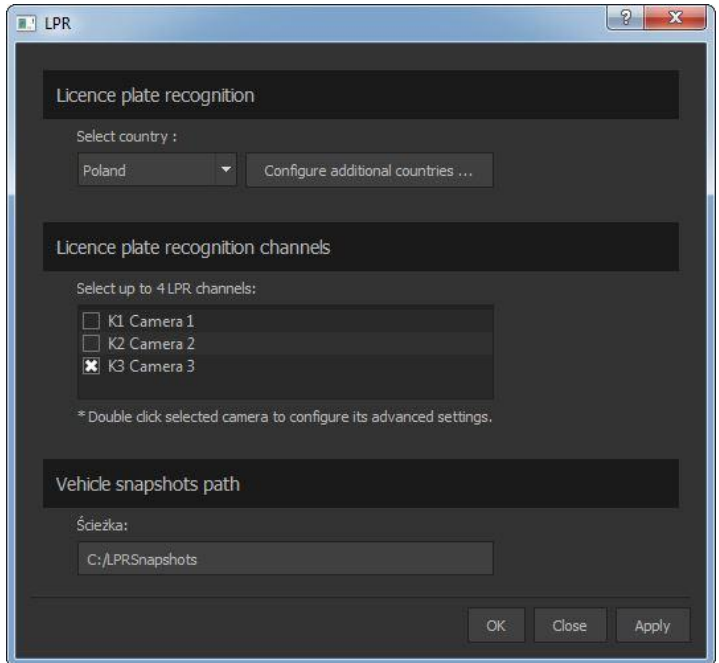

As a first step relevant country from list has to be chosen. Available countries are listed below (with a possibility to configure an additional ones):

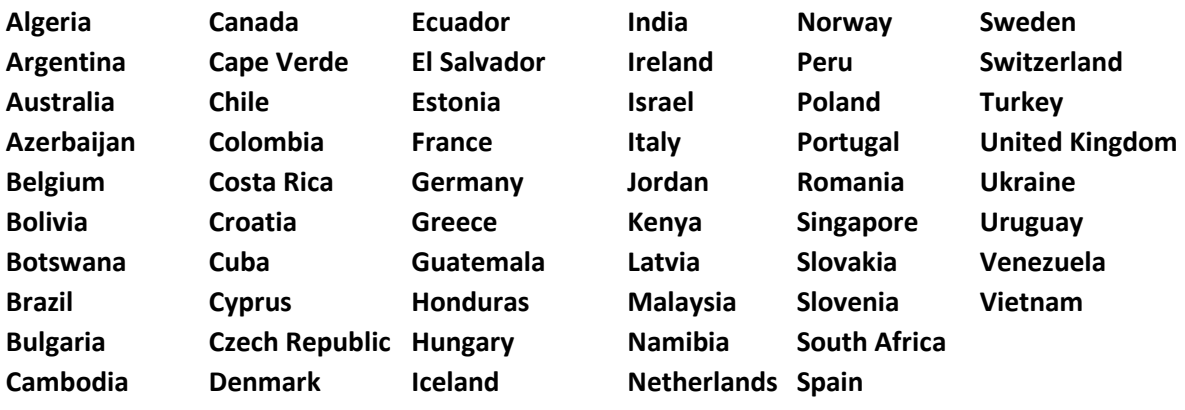

Default snapshot folder location is set on the same disk drive as archive index (C:/LPRSnapshots), however you can choose any other folder. Licence recognition works on up to 4 channels per instance. Advanced configuration settings are available after double click on selected camera. General settings tab

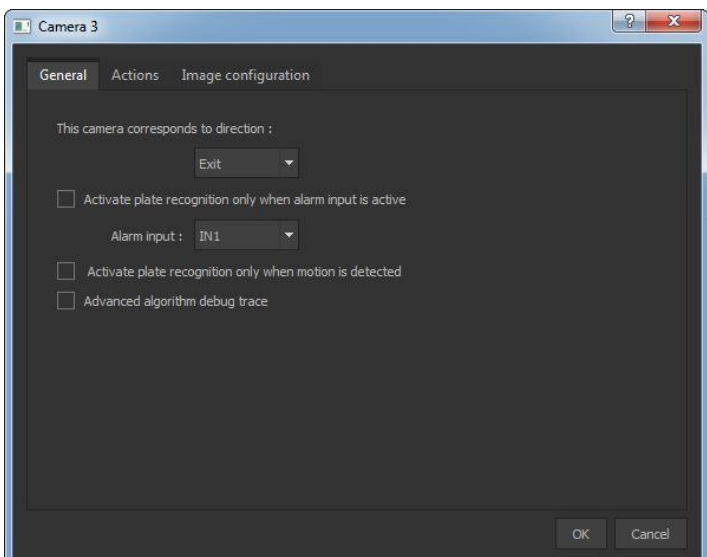

### **1.1 General**

<span id="page-4-0"></span>Corresponding direction of passing vehicles may be set as well (for reporting purposes):

- $\bullet$  Exit
- Entrance
- Not specified

When the system is installed with additional settings (alarm inputs, emergency exits or access control module), advanced configuration options are available as visible on the screen above. For saving VDR resources, LPR will start after motion is detected.

#### **1.2 Actions**

<span id="page-4-1"></span>Actions Tab provides another features of LPR:

- Creation of additional snapshot when vehicle detected you can choose from 4 cameras assigned to LPR.
- Opening the relevant gate when the authorized car has been detected depending on advanced modules settings.

More actions can be configured using task scheduler.

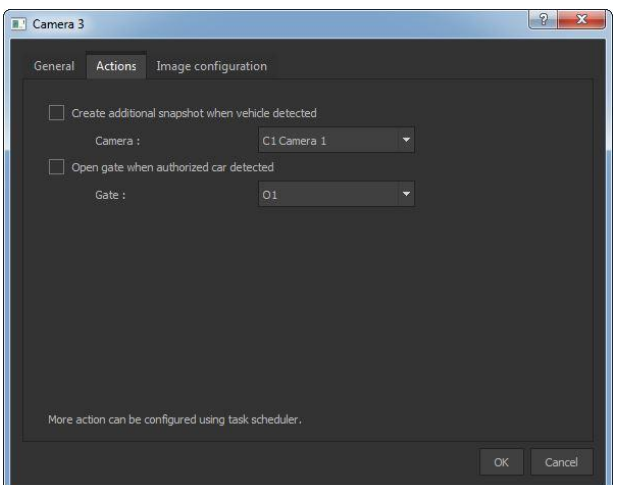

#### **1.3 Image configuration**

<span id="page-5-0"></span>When it comes to last tab - Image configuration, some other efficiency settings are also available to save CPU time.

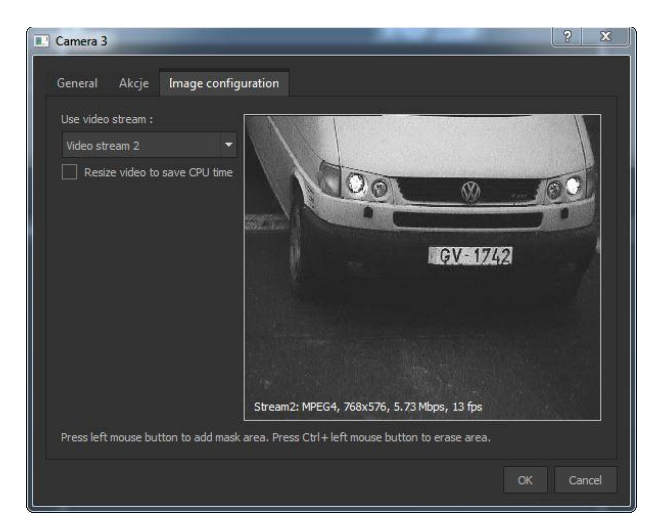

We suggest using second stream (if present on the camera), however it's not compulsory. If you're still struggling with performance issues, there's a thick box to check for resizing the image ratio (quality of image may not be satisfactory, but will spare some disk space for recordings).

In particular cases we're able to add mask on the screen to point where not to check for signs from licence plates. It's handy, when vehicles could have some commercials printed on it and we don't want to falsify the results in report section. Holding left mouse button and marking mentioned area will add mask zone. Ctrl key + left mouse button removes it.

## <span id="page-6-0"></span>**2. Reports and PRS handling**

Our software allows you to make additional reports and graphs from previously archived vehicles data. Report module is run from event browser and choosing **Reports** tab (Configuration > Advanced > Reports). Next step to follow is to mark relevant check boxes for advanced reporting.

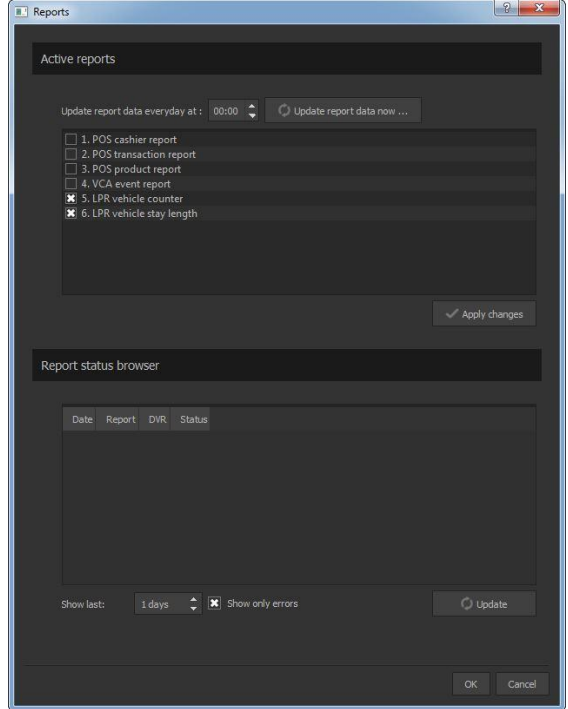

<span id="page-6-1"></span>Report data refreshes once a day at midnight by default, although manual update is also possible.

### **2.1 Handling**

Archived PRS data is stored in NET Professional Archive: Tools -> Browse Archives

Data browser is launched by event browser button  $\Box$  LPR tab is responsible for data analysis.

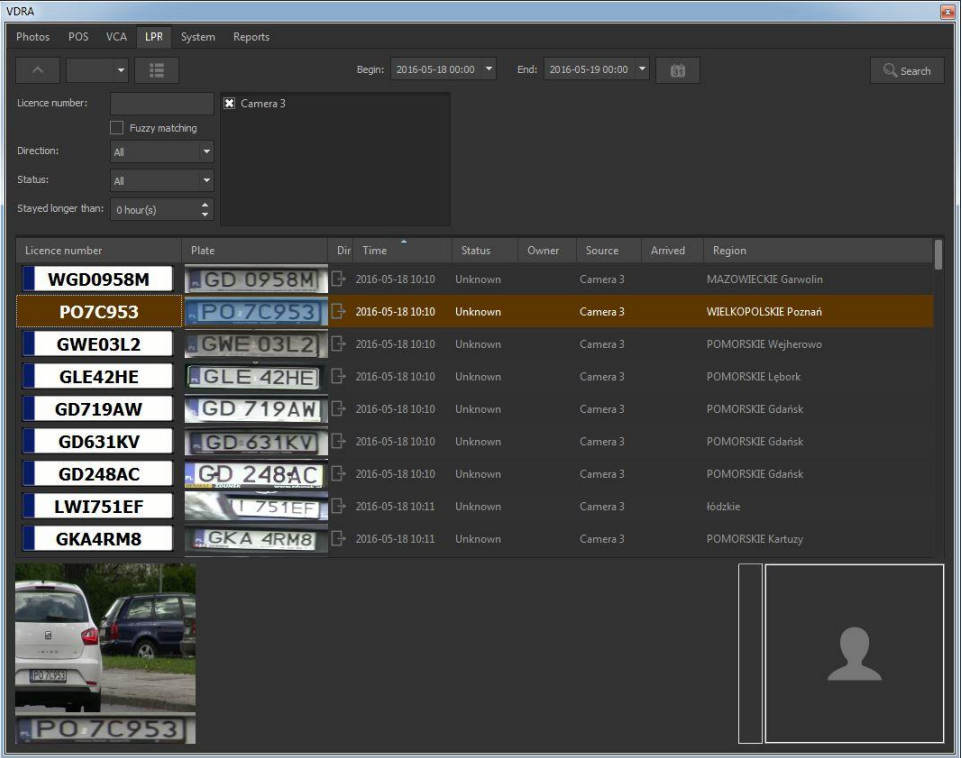

Abilities:

- Filtering by licence number full or partial (Fuzzy matching box has to be checked then)
- Direction:
	- All
	- Arrive
	- Leave
- Status:
	- All
	- Unknown
	- Ignored
	- Authorized
	- Not authorized
- <span id="page-7-0"></span>• Stayed longer than: hours counter

#### **2.2 Reports**

Report results are displayed in table, depending on chosen filters. **The summer licons and** dropdown-menu have the same meaning as in transaction browser. Arrows icons let to change range of dates for past/next day/month/year (depending on fields **From** and **To**).

#### **Report settings:**

- **Report type**:
	- LPR Vehicle counter
	- LPR Vehicle stay length
- **Report data:** Number of cars, average stay length
- **Scale:** timescale for reports (minute/hour/day etc.)
- **Statistics:** only for sorting by particular variable time (Sum, average, etc.)

#### **Group by:**

- DVR recorder
- Camera
- Region
- Time